## **Project Number 2 Dancing**

- 1. Start Scratch or open a new project.
- 2. Remove the cat.
- 3. Add a new sprite from the People folder.
- 4. Select the sprite *anjuli-1.*
- 5. Rename the sprite to *Anjuli-*1 and reduce its size. (Please use this naming style. It will be needed later in the activity.)
- 6. Using the *Motion* script, *change x…,* move the sprite a few steps to the right.
- 7. You can make the sprite move in the opposite direction by adding another *change x…* and entering a negative value. (Note: At this time, we are only moving along the x-axis. Later you may practice with the y-axis.)
- 8. To make the sprite appear to be dancing, you will need the sprite to move back and forth. This is an excellent time to use a repeat loop.
- 9. Yes, the sprite did move, but it may have been too quick for you to see. To slow down the movement, a *Control* script is needed. In the orange *Control* scripts, locate the script, *wait 1 second*". Click and drag the script between the two blue "*change*"  $_{\rm{heat}}$   $_{10}$ scripts. A white bar will appear between the two blue scripts when it is in the correct location. Do not forget to add the *Control* script to  $\vert$ 1 start the animation when the green flag is clicked. Now run the animation.

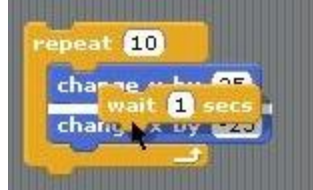

Hint: Save often.

- 10. The *wait* time may be change in the same manner as the number of steps was changed. Time intervals less than one second may be used (I am using 0.25).
- 11. Something still seems to be missing. There is a *wait* when the sprite moves in one direction, but no pause when it moves in the other direction. (Move to the right 25 steps, wait ½ second, move to the left 25 steps, immediately move to the right.) Add another *wait* script.

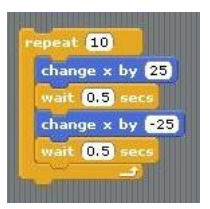

- 12. You may change the number of times the script completes the loop before stopping. Another *wait* script may be added after the second *move* script, the time may be adjusted as well as the distances and number of loops.
- 13. To stop a script before the number of loops have completed, click the red stop sign located in the upper, right corner of the stage or press the ENTER key on your keyboard.
- 14. The sprite dances back and forth between two locations. To make the movement look more realistic, the sprite needs to move to random locations. Click on the green *Operators* button. This group contains scripts with mathematics symbols and Boolean concepts. Drag the script

*pick random 1 to 10* and drag over the number in the *change x by* script. Change the number values – one positive and the other negative.

15. Since the *Random* script will move the sprite in both x directions, remove the other *change x* and *wait* scripts. Test your script to see if the animation is correct.

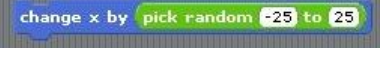

10 ge x by  $-25$  to 25  $(0.5)$ 

Hint: Save often.

- 16. Now we need to add additional costumes for the sprite. Instead of editing a present costume, we will import additional costumes from the Scratch files. Click on the *Costumes* tab located above the Scripts area. Click on *Import*. Click on *anjuli-2* and then click *OK.* Repeat the process until you have imported all 5 anjuli costumes.
- 17. Return to the *Scripts* for the sprite. We now need to add a script to change the costume. In the purple *Looks* group, drag the *next costume* script inside the loop. Place the script in various locations within the loop. How does it change the animation?
- 18. Now we need to make the order of the costume changes random. Discard the *next costume* script. Drag the *switch to costume…* script inside the *repeat*  loop. Click on the green *Operators* button. Drag *pick random*  en  $\bigcirc$  clic 25 *1 to 10* script over the name of the costume (in the *switch costume* script). Change the number to go from 1 to 5. (We  $0.5$  secs imported 5 costumes.) How has this changed the animation?
- 19. Now we need to add a stage. Click on the stage icon (located in the sprite bin). Click on the *Backgrounds* tab and import an appropriate background. You may delete the blank stage.

Hint: Save often.

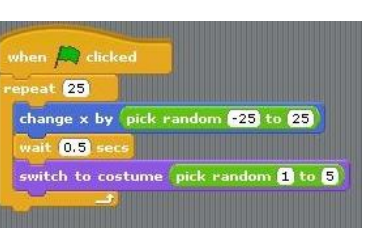

- 20. Next, we need to add a sound script. This script will be placed on the stage. Make sure the stage is selected in the *Sprites bin*. Click on *Scripts*. In the red *Sounds*, drag *play sound…until done* onto the *Scripts area.*
- 21. Choose the *Sounds* tab and click *Import*. There are several copyright free sound clips in the *Music Loops* folder. If you click the title, you may preview the sound. Clicking *OK* will import the sound loop.
- 22. Go back to the script. Click the drop down arrow and select your sound loop. Be sure to add the *Control* script to start the sound when the green flag is clicked.

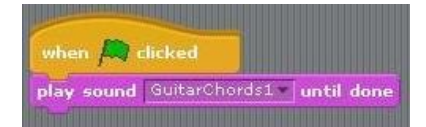

Hint: Save often.

23. In my animation, the music stopped before the dancer. Experiment using *repeat* and *forever loops* in the scripts for both the dancer and the stage. You may add additional dancers/sprites to your animation. You may also want the dancer to move along both the x and y-axes.

Be sure to save your animation prior to beginning a new one.

Using the scripts in project 1 and 2, you can make a person, animal, bird or fish walk/fly/swim across the stage. Find a sprite with multiple costumes and make this sprite walk/fly/swim across an appropriate background.